# **Create a VPA (only) Express Bill**

**Purpose**: Use this document as a reference for creating VPA express bills in ctcLink. *It is not to be used for non-VPA express bills.* 

**Audience**: Billing/AR Specialists

You must have at least one of these local college managed security roles:

- ZD Billing Inquiry
- ZZ Billing Entry
- ZZ\_AWE\_BI\_APPR\_060
- ZZ\_AWE\_BI\_APPR\_060\_HI
- ZZ AWE BI APPR 062
- ZZ\_AWE\_BI\_APPR\_063
- ZZ\_AWE\_BI\_AAPR\_064
- ZZ\_AW\_BI\_INV

If you need assistance with the above security roles, please contact your local college supervisor or IT Admin to request role access.

This guide will walk you through how to create a **VPA Express Bill for billing the State Treasurer**. Crucial additional guidance is available in SBCTC's Accounting guide cLam (ctcLink Accounting Manual) for VPA processes.

Please see the **Accounting and Business Services** web page for more information on **State** [Reimbursement Processes \(VPA\)](https://www.sbctc.edu/resources/documents/colleges-staff/programs-services/accounting/state-reimbursement-processes.pdf) and also QRG [9.2 Processing Payroll Vouchers.](https://ctclinkreferencecenter.ctclink.us/m/72571/l/794686-9-2-processing-payroll-vouchers)

### **Create a VPA (only) Express Bill**

#### **Navigation: Billing> Maintain Bills> Express Billing**

- 1. The **Express Bill Entry** search page displays.
- 2. Select the **Add a New Value** tab. Enter field values:
	- a. **Business Unit**.
	- b. **Bill Type Identifier** = "VPA".
	- c. **Bill Source =** "ONLBILLING".
- d. **Customer** = "001000762", for State Reimbursement OST.
- e. **Invoice Date**.
- f. **Accounting Date**.
- 3. Select the **Add** button.

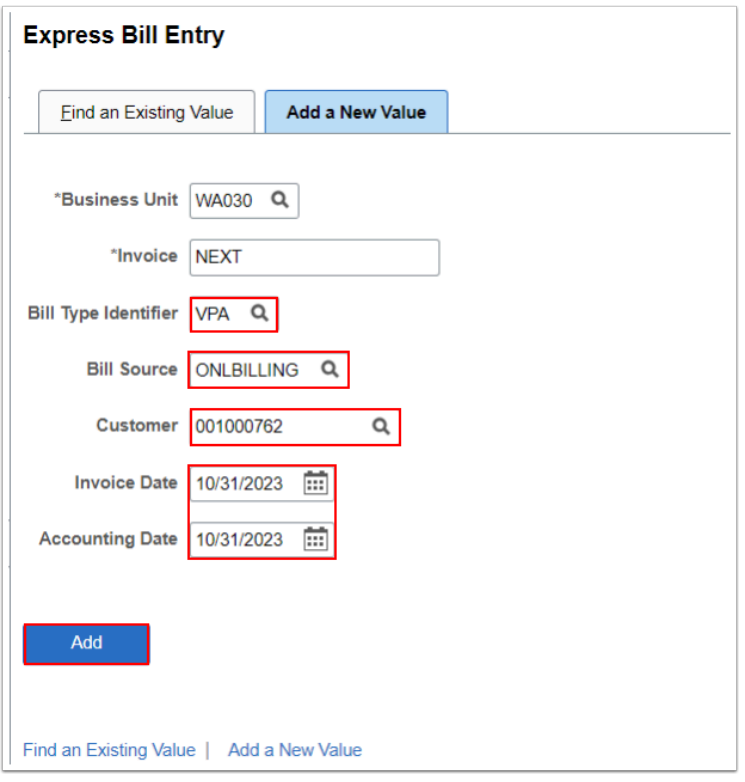

- 4. The **Billing General** page displays.
- 5. Follow the steps if you have *Billing Charge Codes* set up for your college (Please see step 13 if you do not have Billing Charge Codes set up);
	- a. Select **Table** = "ID", for Billing/Charge ID.
	- b. Select **Identifier.** NOTE: this should start with "VPA" because you are creating a VPA bill.
	- c. Optional to add a **Description.**
	- d. Enter **Quantity**.
	- e. Enter **Unit Price.**
- 6. Select the **Save** button to generate the Invoice number.
- 7. Select **AR Account** link under the AR Account column.

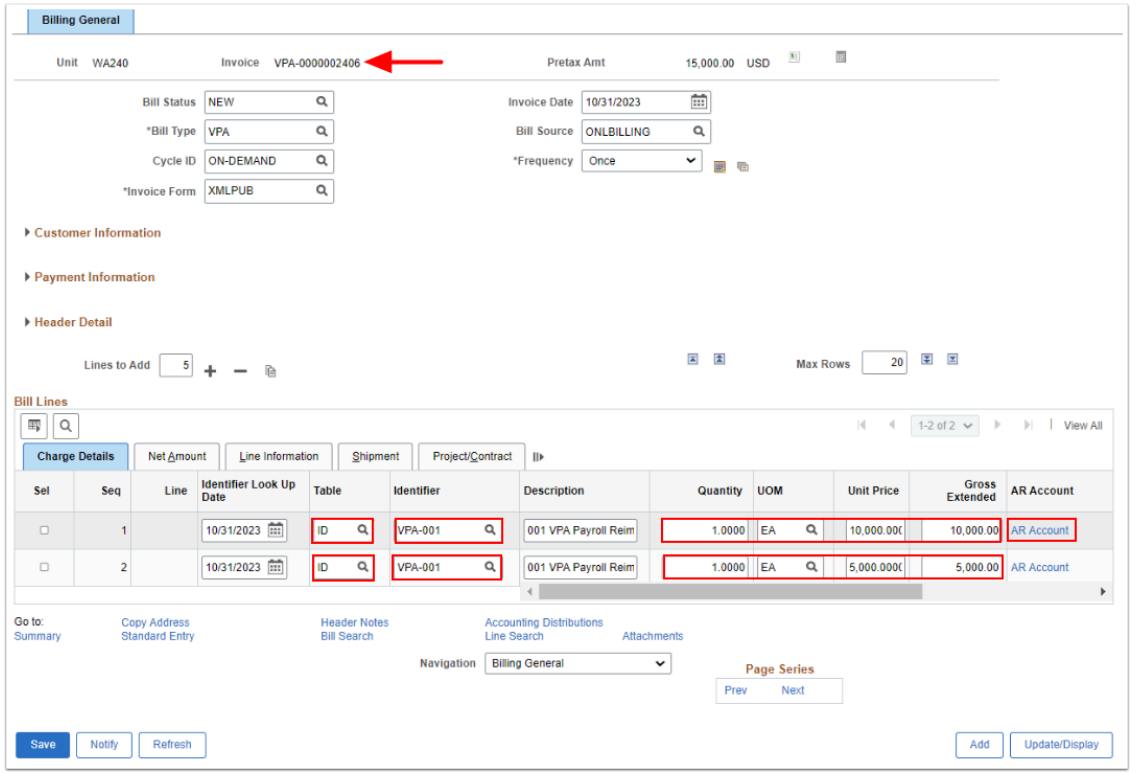

- 8. Follow the steps if you do not have *Billing Charge Codes* set up for each VPA Bill Line(s);
	- a. Enter in a **Description**.
	- b. Enter **Quantity**.
	- c. UOM = **EA** for Each.
	- d. Enter **Unit Price.**
- 9. Select **Save** to generate the Invoice number.
- 10. Select **AR Account** link under the AR Account column to navigate to add the Accounting Distribution(s).

 For more information and setup on Billing Charge Codes, please refer to the QRG [Creating a Bill Charge Code](https://ctclinkreferencecenter.ctclink.us/m/79734/l/1535326-creating-a-bill-charge-code).

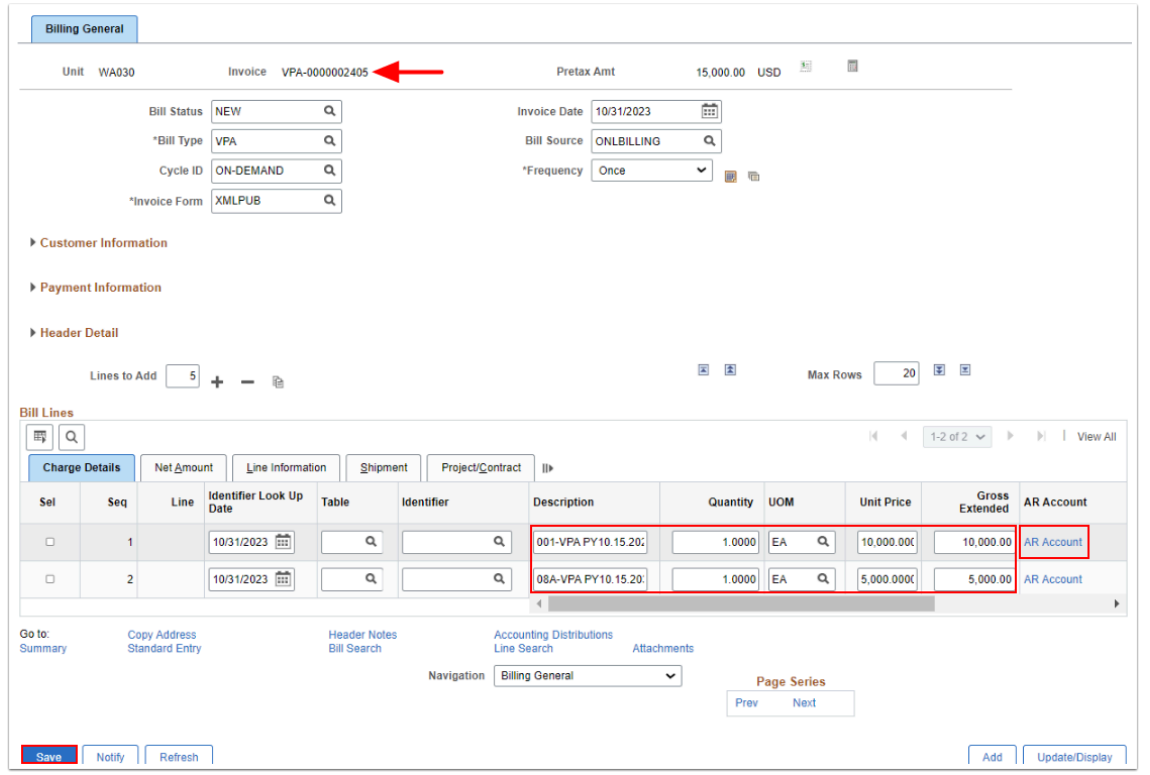

- 11. The **Accounting Distributions** tab displays. For EACH available Bill Line enter in the **AR Offset** and **Revenue Distributions**.
- 12. Enter the **AR Offset Distribution** Chartfield value:
	- If available, select **"VPA"** from the **Code** lookup glass. Verify if CORRECT Account = **"1010200"** = Due form State Allocation.
	- If not available, enter in the Account **"1010200" =** Due from State Allocation. This is very important, if you do not select this, the AR Distribution will default to an incorrect AR Control Account 1010100.
- 13. Enter the **Revenue Distribution** Chartfield values:
	- If available, select **"VPA"** from the **Code** lookup glass. Verify if the CORRECT Chartstring.
	- If not available, enter the following values:
		- a. \*\*Account = **4100010** matches Fund 790
		- b. Local College Oper Unit = **7XXX.**
		- c. Fund = **790.**
		- d. Department = **98499.**
		- e. Class = **285.**
		- f. State Purpose = **N.**
- 14. Select **Save**.
- 15. Select the **Billing General** tab.

 \*\*The Revenue Account should be the revenue for the specific VPA. i.e. **Fund 790 matches account "4100010" which identifies the State Fund as "001"**.

The **Revenue Distribution** coding should not be changed. All **VPA Express Bills** will be to designated operating unit, Fund **"790",** Department **"98499"**, Class **"285",** and State purpose **"N"**.

 Optional to add details such as a **Bill Line Description**, or use the navigation drop down menu to add a **Bill Line Note** and/or **Header Note.** 

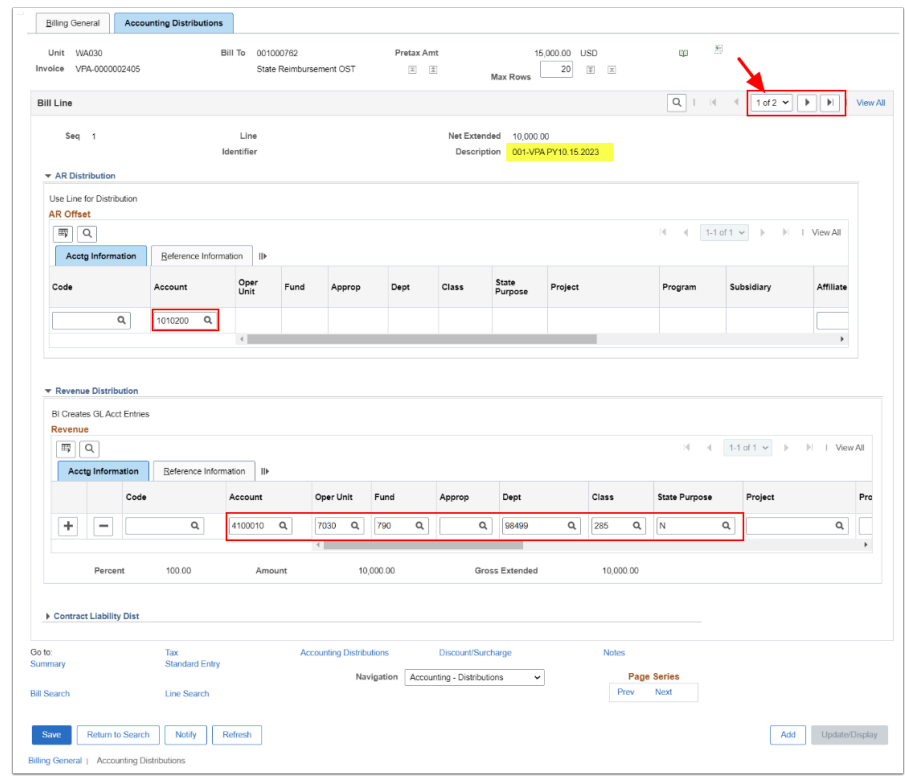

- 16. The **Billing General** tab displays. Select the **Pro Forma icon** to review the draft invoice prior finalizing the invoice.
- 17. The **Pro Forma** or draft invoice displays.
- 18. Change **Bill Status** to "RDY" to be finalized into an Invoice or "PND" to submit for Approval.
- 19. Select **Save.**

A Review the Pro Forma details and if changes are needed, change the Bill Status back to "NEW". Only invoices in "RDY" status will be marked to be finalized.

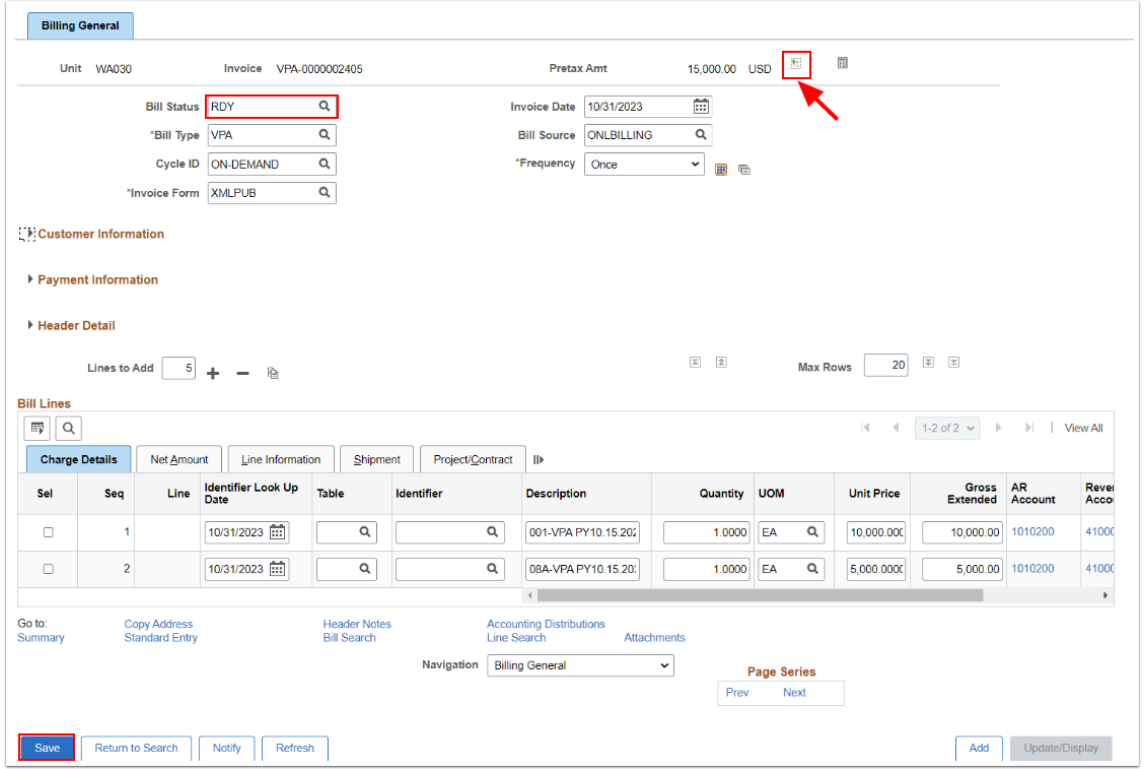

 Notice the optional features within the Billing Module to help identify your invoices: **Bill Line Description, Line Note** and **Header Note.** 

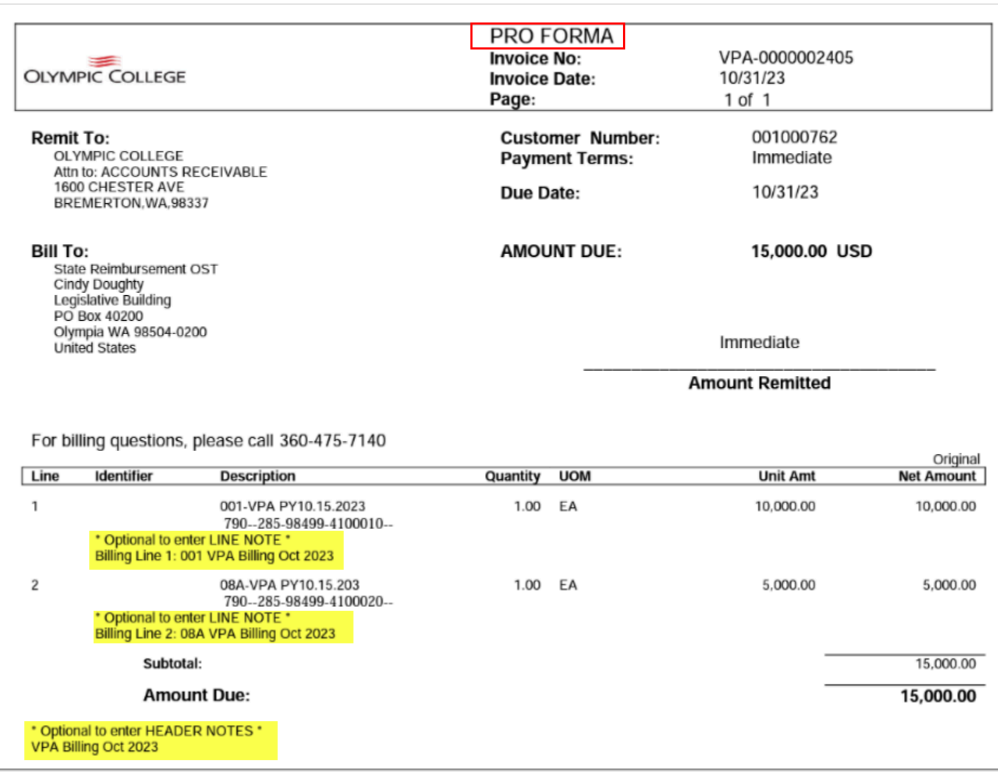

- 20. You are now ready to finalize this bill. Please refer to the QRG [Finalize Bills via Single Action](https://ctclinkreferencecenter.ctclink.us/m/79734/l/928773-finalize-bills-via-single-action-invoice-w-commitment-control) [Invoice w/ Commitment Control.](https://ctclinkreferencecenter.ctclink.us/m/79734/l/928773-finalize-bills-via-single-action-invoice-w-commitment-control)
- 21. Process complete.

# **Video Tutorial**

The video below demonstrates the process actions described in the steps listed above. There is no audio included with this video. Select the play button to start the video. *- coming soon!* 

## **Video Tutorial Via Panopto**

View the external link to Create a VPA (only) Express Bill. This link will open in a new tab/ window. *- coming soon!*